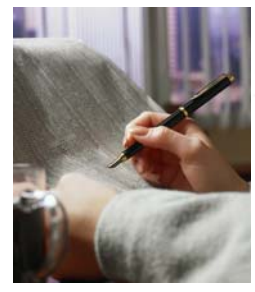

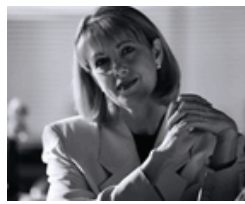

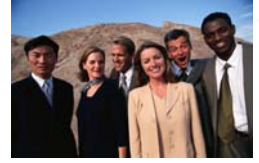

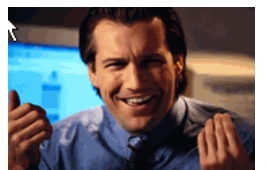

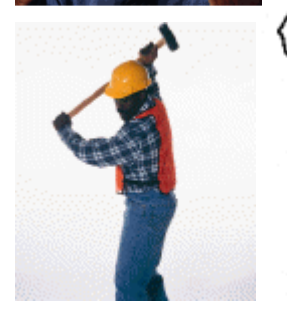

**OMWESB Certified Suppliers Guide to Registration** 

**ORegon Procurement Information Network**

 *Opportunities to grow your business!* 

**http://orpin.oregon.gov** 

Revision 1—04/02/08

#### Address **&** http://orpin.oregon.gov/open.dll/welcome

### OREGON

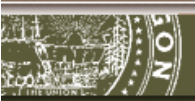

Oregon Procurement Information Network (ORPIN)

#### menu

#### ▶ORPIN Home

Login to ORPIN

**Supplier Registration** 

**Browse** 

Registration of a Public (tax supported) Entity

 $EAO$ 

Subscription Levels

How to disable your popup blocker<sup>1</sup>

**ORPIN** 

1 Welcome to the Oregon Procure Information Network (ORPIN). ORPIN provides access to socurement and contracting information issued by the State oregon, local governments, and political subdivisions. You may browse the site as an anonymous user and see surviviry information. Select the "Browse" option in the left auation bar to explore these capabilities.

If you wish to view or download the entire opportunity you will need to complete the registration process. You may register as a Basic or Premium Subscriber. Please see the "Subscription Levels" option in the left navigation bar to see the features of each subscription level.

If you have not yet registered you may register now by selecting the "Supplier Registration" option in the left navigation bar. If you are already registered you may log on now by selecting the "Logon" to ORPIN" option in the left navigation bar.

If you have any questions about ORPIN, information, including answers to commonly asked questions, can be found here.

Last ORPIN Update 11/04/2006

**If you have already registered or started a registration in ORPIN DO NOT Re-Register** 

# **Step 1**

**Access the ORPIN website at: http://orpin.oregon.gov**

### **Have you previously registered in ORPIN?**

If so, you do not need to create a new account. Simply log in using your existing name and password. Your OMWESB certification information will display on your account under "**My Company Details**".

### **For new ORPIN users:**

y *CLICK* on **"Supplier Registration"**  to register as a new Supplier.

ド

ORPIN Home

Login to ORPIN

▶Supplier. Registration

**Browse** 

Registration of a Public (tax supported) Entity

FAQ.

Subscription Levels

How to disable your popup blocker<sup>1</sup>

⊘ Provide personal and company information and create your own product/service and location profile.

Initial registration allows one user per company. A Company's primary account may also add and maintain additional users. Note: Each additional user who chooses Premium service will be required to pay the relevant subscription fee.

 $\bf 2$ 

R

**Next** 

 $\Gamma$  Top

Allow 1-2 weeks for e-bidding confirmation after receipt of the completed Authentication Application Packet.

#### eServices Information

Select one of the following:

© Basic Subscription (\$0.00/1 Year) ?

 $\Box$  Electronic Bidding

**Registration** 

A Basic Subscription allows the user to 'express interest' in posted bid opportunities, receive email notice of all addenda issued and download existing attachments (some restrictions may apply) if any.

The product/service and location profile allows for focused opportunity searches and supports vendor sourcing capabilities.

#### C Premium Subscription (\$100.00/1 Year) (

 $\Box$  Email Notification

 $\Box$  Electronic Bidding

A Premium Subscription provides all the basic subscription features. In addition, your selected profile triggers email notification of all matching new, revised or cancelled opportunities.

Step 1 of 5

# **Step 2**

• *SELECT* your subscription option.

#### **Choose one:**

### **Basic Subscription No Cost**

- Review Notice listings
- Review Opportunity (Bid) listings
- Download open Opportunities
- Receive email notice of all addenda issued for open Opportunities you have expressed interest in
- Submit e-Bid when Opportunity process allows
- Browse closed Opportunities for Bid results and Intent to Award
- Browse summaries of current contracts

 **- or -** 

### **Premium Subscription \$100** Annual Fee

Includes all Basic Subscriber services, PLUS...

- Receive automatic email "push" notification of all open Opportunities for commodity areas which match your supplier profile
- View current and expired contracts in their entirety
- y *CLICK* **"Next"** to continue with the registration process...

ORPIN Home

Registration of a Public (tax  $\overline{\text{supported}}$  Entity

FAQ.

Subscription Levels

How to disable vour popup blocker.

### **Agreement**

TERMS AND CONDITIONS OF USE.

The Oregon Procurement Information Network ("ORPIN") is provided by the State of Oregon ("State") for the convenience of Suppliers to access procurement information issued by participating governmental entities in Oregon ("Entities"). The service provides users the ability to register as a Supplier and respond to procurement opportunities posted by participating Entities. If a Supplier registers as a Premium Subscription and selects e-notification, the ORPIN system will provide email notification of procurement opportunities matching the profile established by the Supplier. Subject to approval by the State. Suppliers may submit proposals electronically for certain procurement opportunities. The State reserves the right to update the terms and conditions of use at any time. Supplier's continued use of the ORPIN website means that you accept those changes.

TO USE ORPIN, THE USER MUST READ AND UNCONDITIONALLY AGREE TO THE FOLLOWING TERMS AND CONDITIONS OF USE ON BEHALF OF THE SUPPLIER, YOUR ACKNOWLEDGMENT OF THE TERMS AND CONDITIONS OF THIS AGREEMENT IS EVIDENCED BY CLICKING ON THE "I Agree" BUTTON ON THE BOTTOM OF THIS PAGE. SELECTING THE "I Agree" BUTTON ALSO MEANS THAT THE USER HAS READ, AGREES TO, AND UNDERSTANDS THE PRIVACY POLICY AND DISCLAIMER POSTED ON THIS ORPIN WEBSITE. IN ADDITION, THE SUPPLIER WILL BE SUBJECT TO ANY POSTED GUIDELINES OR RULES APPLICABLE TO THE ORPIN SERVICES. TO PROCEED TO REGISTRATION, YOU MUST SELECT "I Agree", OTHERWISE, IF THE SUPPLIER DECLINES, CLICK ON THE "I Disagree" BUTTON ON THE BROWSER TO RETURN TO THE ORPIN HOME PAGE.

Supplier's users agree to: (1) provide true, accurate, current and complete information as prompted by ORPIN's registration form; and (2) maintain and properly update registration information to keep it true, accurate, current, and complete. If the Supplier provides any information that is untrue, inaccurate, not current, or incomplete, the State has the right to suspend or terminate the Supplier account and refuse any current or future use of ORPIN.

Supplier's users will have a password and user **and process**. Supplier's Primary Contact and regist and buyers are responsible for maintaining the confidentiality of the password  $\frac{1}{2}$  account and are responsible for a activities under that password or account. Supplier agrees to: (1) immediately notify the Department of Administrative Services State Procurement Office ("DAS SPO") of any unauthorized use of Supplier's password of user ID or any other breach of security; and<br>(2) ensure that Supplier properly logs of the account at the end of each session.

Supplier is responsible for all content uploaded, posted, emailed, transmitted, or otherwise made susilable to the o thesis control to the constitution of through the Supplier's ar

I Disagree

Any informal the Oregon

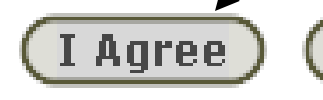

nents set forth in

The State reserves the right at any time to modify ORPIN and shall not be liable to and the conand the state

# **Step 3**

#### • *REVIEW* **the Terms and Conditions of Use.**

• *SELECT* **"I Agree"** to continue with your registration.

### **Primary Contact Registration**

### menu

ORPIN Home Registration of a Public (tax supported) Entit

Subscription Lev

How to disable<br>your popup

**blocker** 

**FAQ** 

Provide supplier primary contact information. The supplier primary contact is responsible for<br>maintaining the Supplier Registration Information.

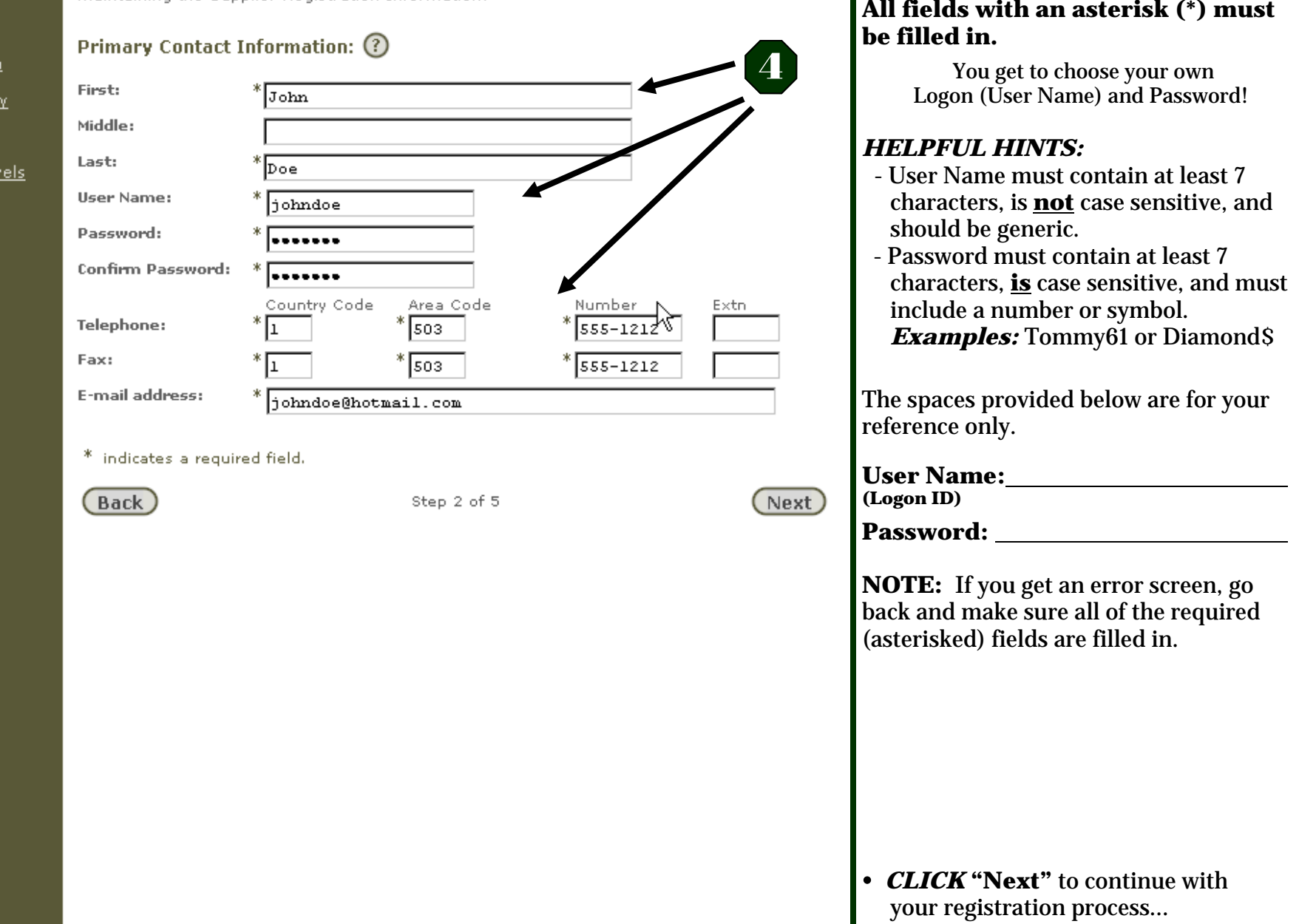

 $\underbrace{\text{Context Us}}_{\text{Deitance}} | \underbrace{\text{Disclaimer}}_{\text{C*theorem}}$ 

**Step 4**

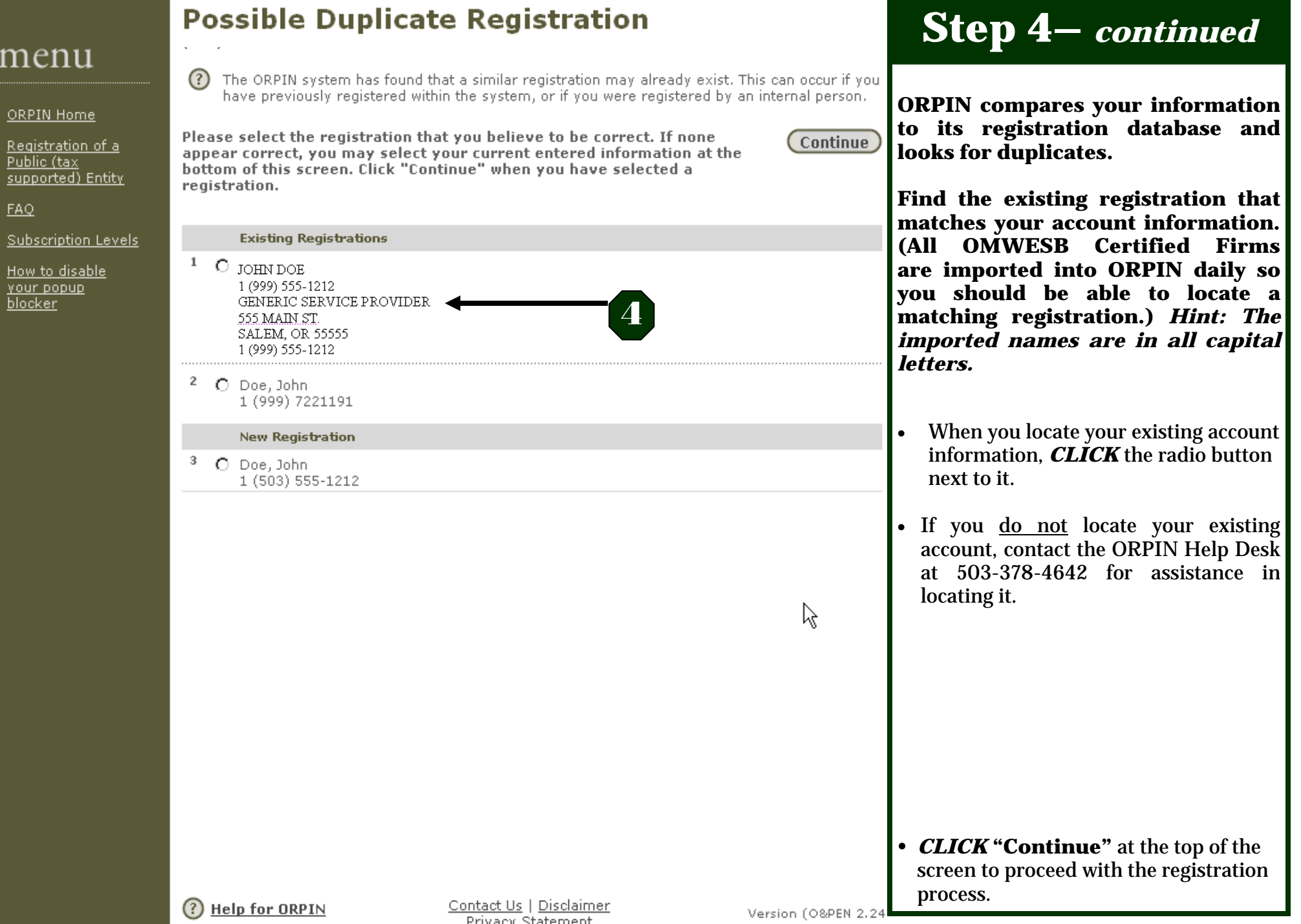

 $\mathbf n$ 

#### ORPIN Home

Registration of a Public (tax supported) Entity

**FAQ** 

Subscription Levels

How to disable your popup blocker

### **Login Assistance**

**4** Back

 $(?)$ You have selected the following registration. If this is incorrect, please click 'Back' to select another registration.

#### **Person Information**

Name:

Phone:

Fax:

JOHN DOE

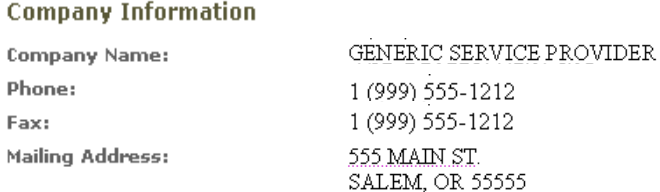

The registration you have chosen does not have a login associated with it. Please click 'Submit' to create a login and an email address using the information you submitted earlier.

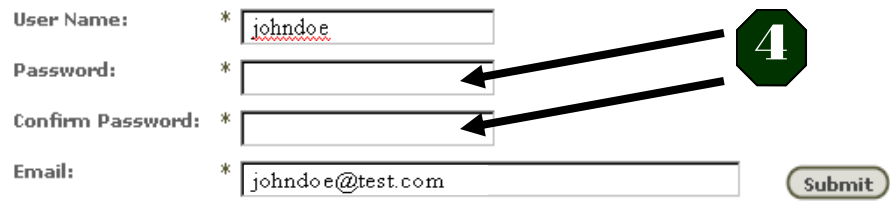

Please contact the help desk or the supplier registrar if you have any questions or concerns.

**Step 4- continued** 

- For security purposes, your password  $\bullet$ did not carry over from the Primary **Contact Registration screen. Please** RE-ENTER your password into both the Password and Confirm Password fields for your login account.
- **CLICK** "Submit" to continue with  $\bullet$ your registration process.

(?) Help for ORPIN

Contact Us | Disclaimer Privacy Statement

Version (O&PEN 2.24.50)

### **Hello JOHN DOE**

Supplier No: 30216

**Browse** 

menu

**Browse Contracts** 

My Company **Details** 

Continue <u>Registration</u>

ORPIN Time

Exit from ORPIN

Welcome to ORPIN The Navigation menu on the left includes links to all functions you have been authorized to use in the ORPIN system.

The Supplier Registration Site is created as a service to suppliers and contractors. Accessible as part of the State of Oregon web site, the supplier registration site is provided as a way for companies to register and maintain their corporate and product information. This site is a direct link to the ORPIN system supplier and contractor database used by procurement personnel. Please ensure that the information entered as your Company Details is current and complete. We invite you to use the Browse features to review bid opportunities.

Please update your registration profile.

Thank-you for registering with us.

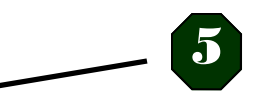

**Step 5** 

- You are now registered as a user in  $\bullet$ ORPIN. The next step is to associate your login with your OMWESB Certified company.
- **CLICK** "Continue Registration"  $\bullet$ in the Navigation Bar on the left side of the screen to proceed.

?) Help for ORPIN

Contact Us | Disclaimer **Privacy Statement** 

Version (O&PEN 2.24.50)

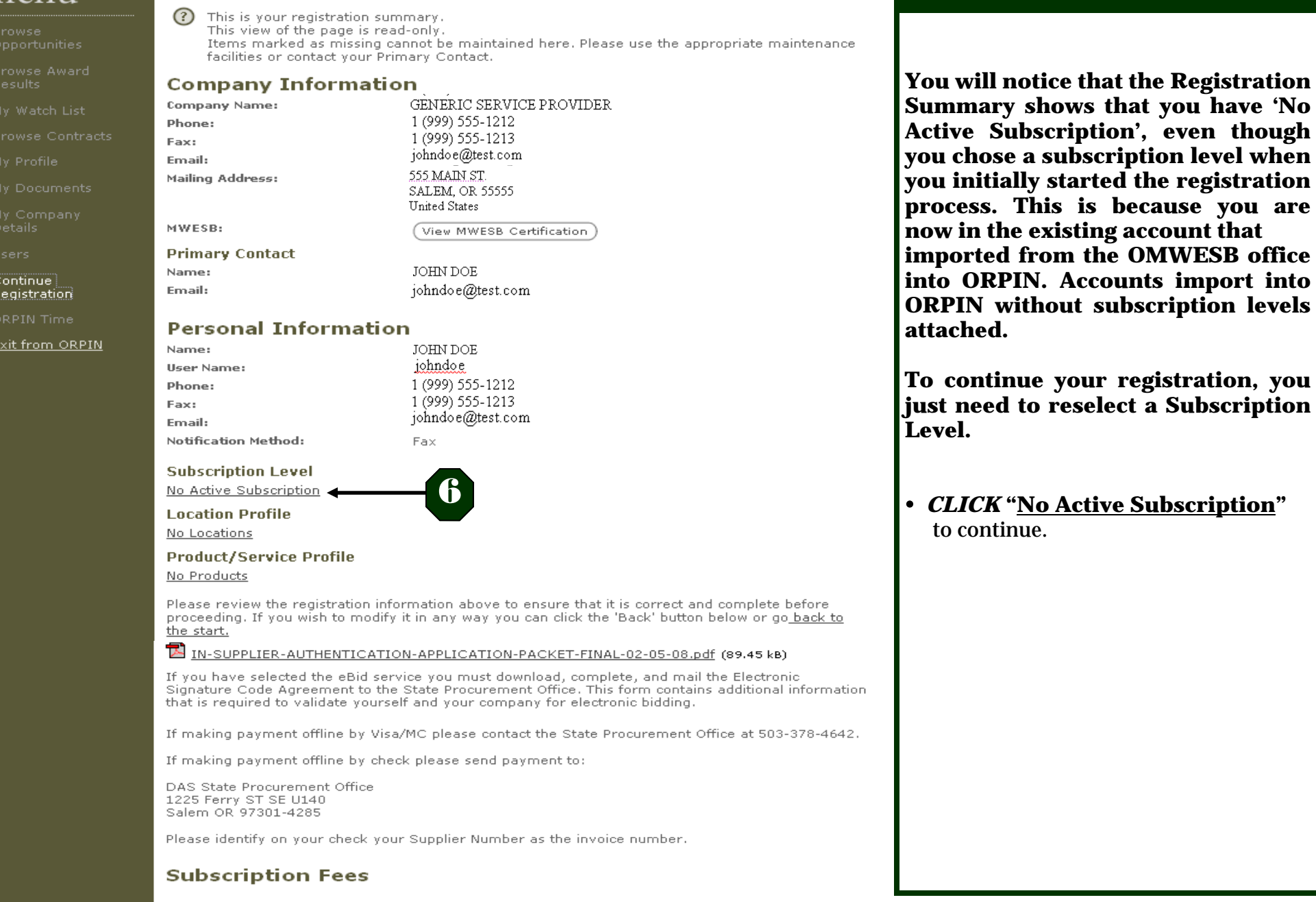

Step 5 of 5

### menu

**Registration Summary** 

Print

 $\odot$ 

# **Step 6**

**9** 

 $\binom{Back}{}$ 

ORPIN Home

Login to ORPIN

▶Supplier | **Registration** 

**Browse** 

Registration of a Public (tax supported) Entity

FAQ.

Subscription Levels

How to disable your popup blocker

Provide personal and company information and create your own product/service and location  $(?)$ profile.

Initial registration allows one user per company. A Company's primary account may also add and maintain additional users. Note: Each additional user who chooses Premium service will be required to pay the relevant subscription fee.

Allow 1-2 weeks for e-bidding confirmation after receipt of the completed Authentication Application Packet. 7

#### eServices Information

Registration

Select the following:

#### C Basic Subscription (\$0.00/1/

 $\Box$  Electronic Bidding

A Basic Subscription allows the user to 'express interest' in posted bid opportunities, receive email notice of all arizenda issued and download existing attachments (some restrictions may apply) if any.

The product/service and location profile allows for focused opportunity searches and supports sourcing capabilities.

#### O Premium Subscription (\$100.00/1 Year) (?)

Email Notification

 $\Box$  Electronic Bidding

A Premium Subscription provides all the basic subscription features. In addition, your selected profile triggers email notification of all matching new, revised or cancelled opportunities.

Step 1 of 5

# **Step 7**

- **SELECT** the subscription option you want by clicking the radio button next to the option. Include eBidding capabilities in your subscription by checking the box next to 'Electronic Bidding'.
- *CLICK* "Next" to continue with the registration process...

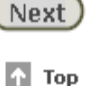

ド

ORPIN Home

Registration of a Public (tax  $\overline{\text{supported}}$  Entity

FAQ.

Subscription Levels

How to disable **Vour popup** blocker

### **Agreement**

TERMS AND CONDITIONS OF USE

The Oregon Procurement Information Network ("ORPIN") is provided by the State of Oregon ("State") for the convenience of Suppliers to access procurement information issued by participating governmental entities in Oregon ("Entities"). The service provides users the ability to register as a Supplier and respond to procurement opportunities posted by participating Entities. If a Supplier registers as a Premium Subscription and selects e-notification, the ORPIN system will provide email notification of procurement opportunities matching the profile established by the Supplier. Subject to approval by the State. Suppliers may submit proposals electronically for certain procurement opportunities. The State reserves the right to update the terms and conditions of use at any time. Supplier's continued use of the ORPIN website means that you accept those changes.

TO USE ORPIN, THE USER MUST READ AND UNCONDITIONALLY AGREE TO THE FOLLOWING TERMS AND CONDITIONS OF USE ON BEHALF OF THE SUPPLIER, YOUR ACKNOWLEDGMENT OF THE TERMS AND CONDITIONS OF THIS AGREEMENT IS EVIDENCED BY CLICKING ON THE "I Agree" BUTTON ON THE BOTTOM OF THIS PAGE. SELECTING THE "I Agree" BUTTON ALSO MEANS THAT THE USER HAS READ, AGREES TO, AND UNDERSTANDS THE PRIVACY POLICY AND DISCLAIMER POSTED ON THIS ORPIN WEBSITE. IN ADDITION, THE SUPPLIER WILL BE SUBJECT TO ANY POSTED GUIDELINES OR RULES APPLICABLE TO THE ORPIN SERVICES. TO PROCEED TO REGISTRATION, YOU MUST SELECT "I Agree", OTHERWISE, IF THE SUPPLIER DECLINES, CLICK ON THE "I Disagree" BUTTON ON THE BROWSER TO RETURN TO THE ORPIN HOME PAGE.

Supplier's users agree to: (1) provide true, accurate, current and complete information as prompted by ORPIN's registration form; and (2) maintain and properly update registration information to keep it true, accurate, current, and complete. If the Supplier provides any information that is untrue, inaccurate, not current, or incomplete, the State has the right to suspend or terminate the Supplier account and refuse any current or future use of ORPIN.

Supplier's users will have a password and user  $\bullet$  yon completion of the registration process. Supplier's Primary Contact and regist  $\bullet$  ubusers are responsible for maintaining the confidentiality of the password and account and are responsible for all activities under that password or account. Supplier agrees to: (1) immediately notify the Department of Administrative Services State Procurement Office ("DAS SPO") of any unauthorized use of Supplier's password of user ID or any other breach of security; and<br>(2) ensure that Supplier properly logs of the account at the end of each session.

Supplier is responsible for all content uploaded, posted, emailed, transmitted, or otherwise made susilable to the theoretical process enterior of the through the Supplier's ar

**Disagree** 

Any informal the Oregon

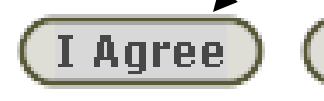

nents set forth in

The State reserves the right at any time to modify ORPIN and shall not be liable to and the state

# **Step 8**

- The **Terms and Conditions of Use**will display again as well. *REVIEW* the information provided.
- *SELECT* **"I Agree"** to continue with your registration.

### **Primary Contact Registration**

Provide supplier primary contact information. The supplier primary contact is responsible for

menu

▶Conti Regis

Exit f

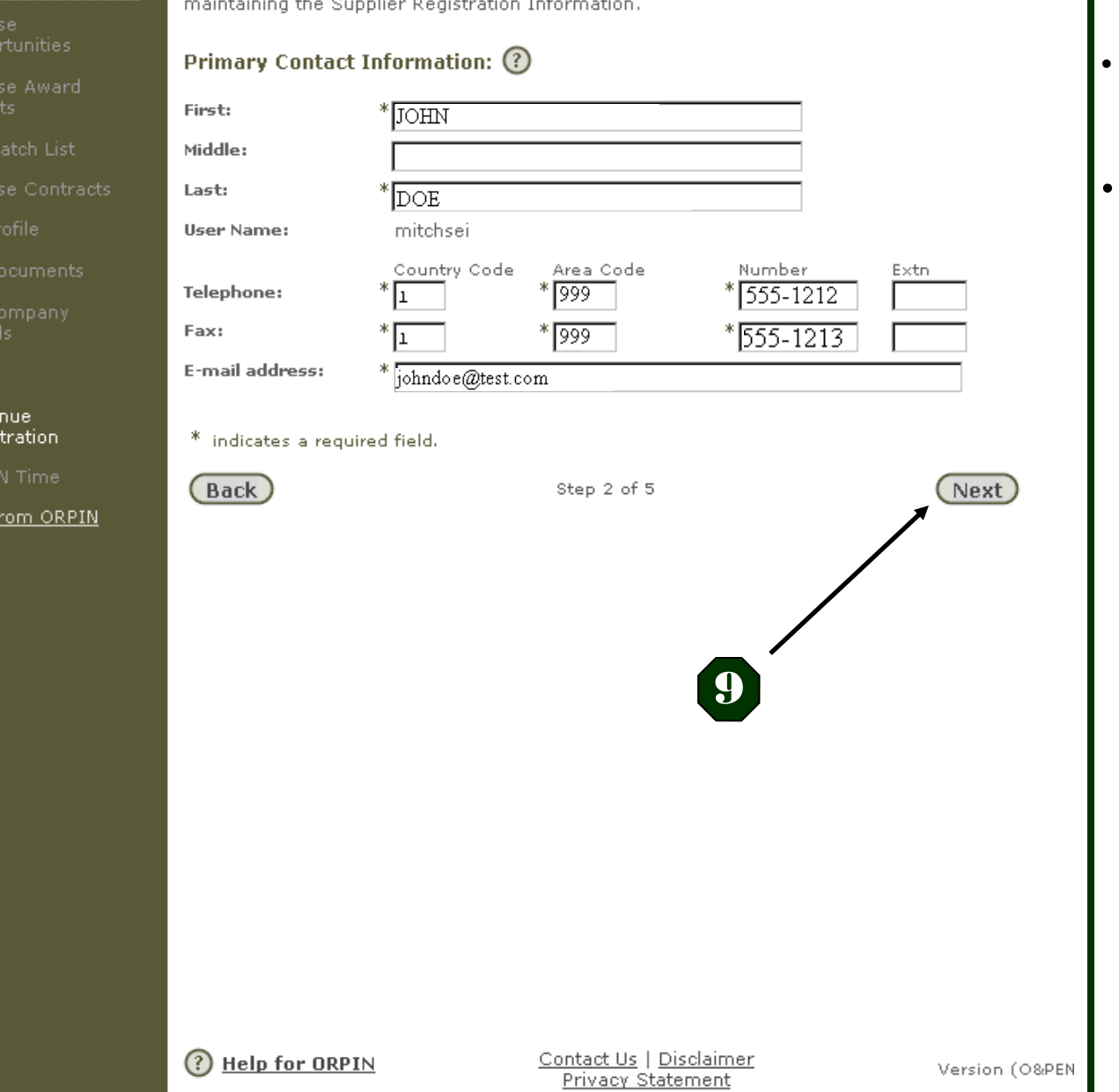

# **Step 9**

- You will be the Primary Contact on the account. *CONFIRM* your contact information.
- *CLICK* **"Next"** to continue with your registration process.

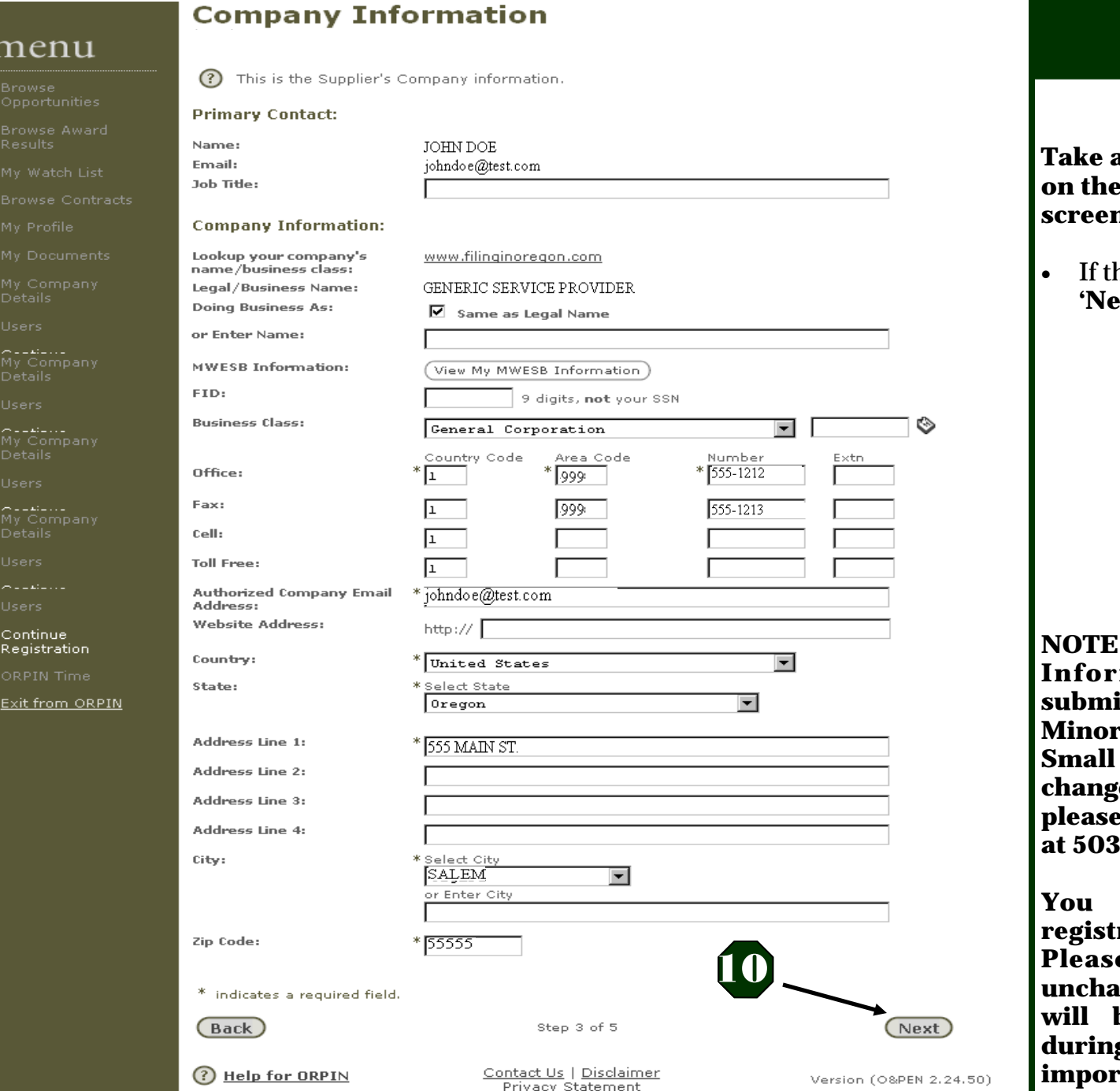

# **Step 10**

**Take a moment to verify the details Company Information screen.** 

• If the information is accurate, *CLICK* **ext'** to continue.

**Example 13 Highleric Company Information MUST first be submitted through the Office of Minority, Women, and Emerging Small Business. If you need to change your company information,**  contact the OMWESB office **at 503-947-7976.** 

**May continue with your registration process regardless. Please leave the information unged in ORPIN as the changes will be loaded into the system during the next daily OMWESB**   $\cdot$ **t.** 

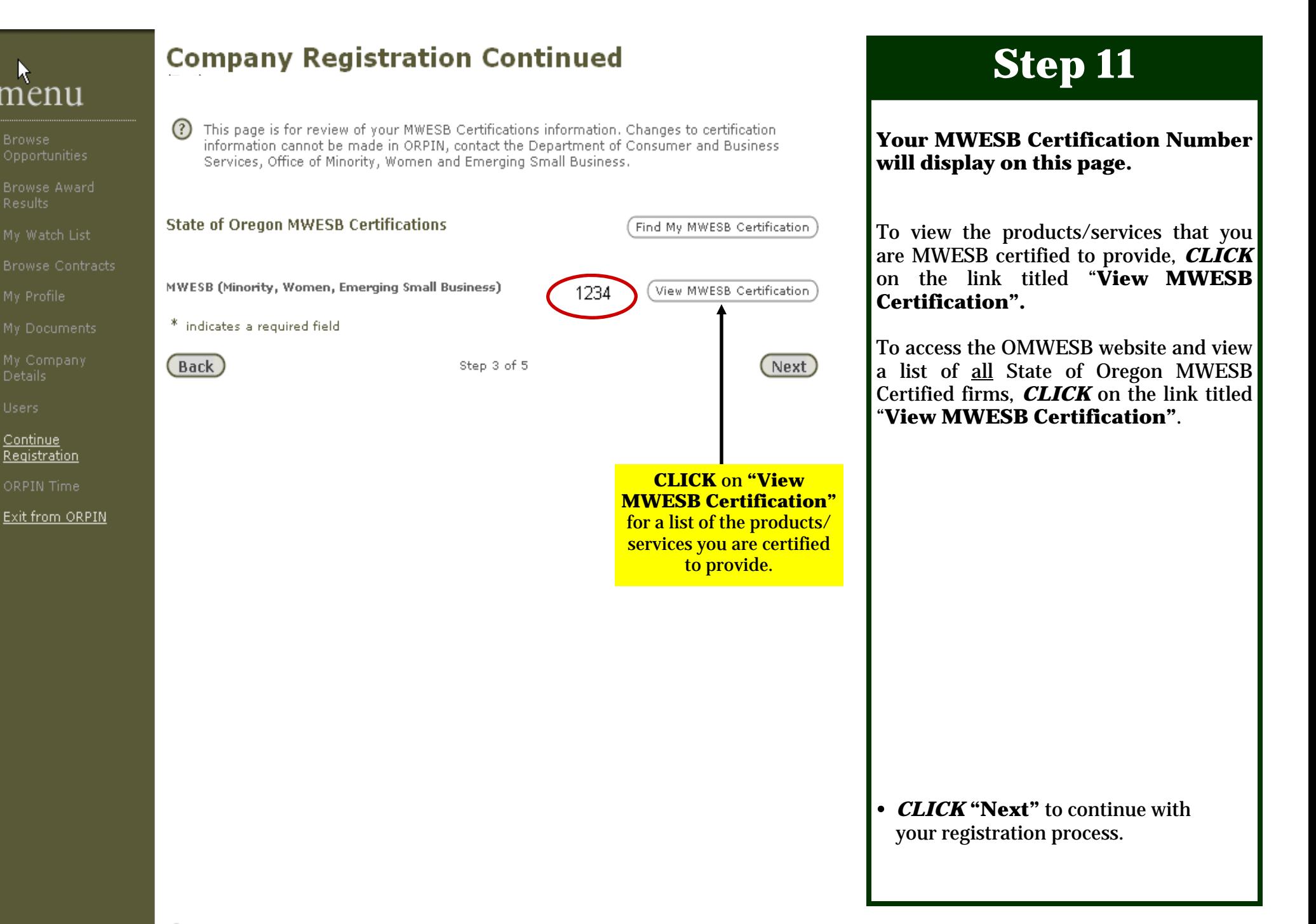

Contact Us | Disclaimer Privacy Statement

### **Profile Setup**

### Product/Service Information ②

Use Product/Service Information to define the product(s) and/or service(s) provided by company. Select "Go" to see a list of product/service groupings. Select the classific best describes your company's products or services. These selections will create your supplier profile which will be used for email notification for a Premium Subscriber and will also simplify your ability to browse for opportunities you may be interested in if you are a Basic Subscriber.

You must make at least one selection to proceed.

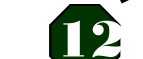

**Browse Contracts** 

My Documents

menu

Opportunities -

Browse Award

**Browse** 

My Company **Details** 

**Users** 

Continue Registration

ORPIN Time

Exit from ORPIN

contact us at 503-378-4642 for assistance, for assistance,

Location Information (?)

΄Go<sup>1</sup>

Go

Most Opportunities are cross-referenced to geographic regions in Oregon where products or services are required. After selecting "Go" you will see a list of geographical categories comprised of various regions in Oregon. Select the locations where you can supply your product or service. These selections will become part of your Supplier Profile which will be used for notification under Premium Subscription described earlier establishing your company's potential to regional supply requirements.

Step 4 of 5

**Next** 

# **Step 12**

### **Creating your Company Profile**

**To set up your company profile, you need to select the commodities (goods/services) that your company can provide. You also need to specify the regions you are willing to provide services to. This part of the registration process is key as it allows ORPIN to match you to bidding Opportunities.** 

**NOTE: Be sure to select the products/services you are MWESB certified in!** You may choose to add additional commodities, but they will not be included in your MWESB certification.

• *CLICK* the **"GO"** button next to Product/Service Information to select your commodities.

Back

### **Product/Service Selection**

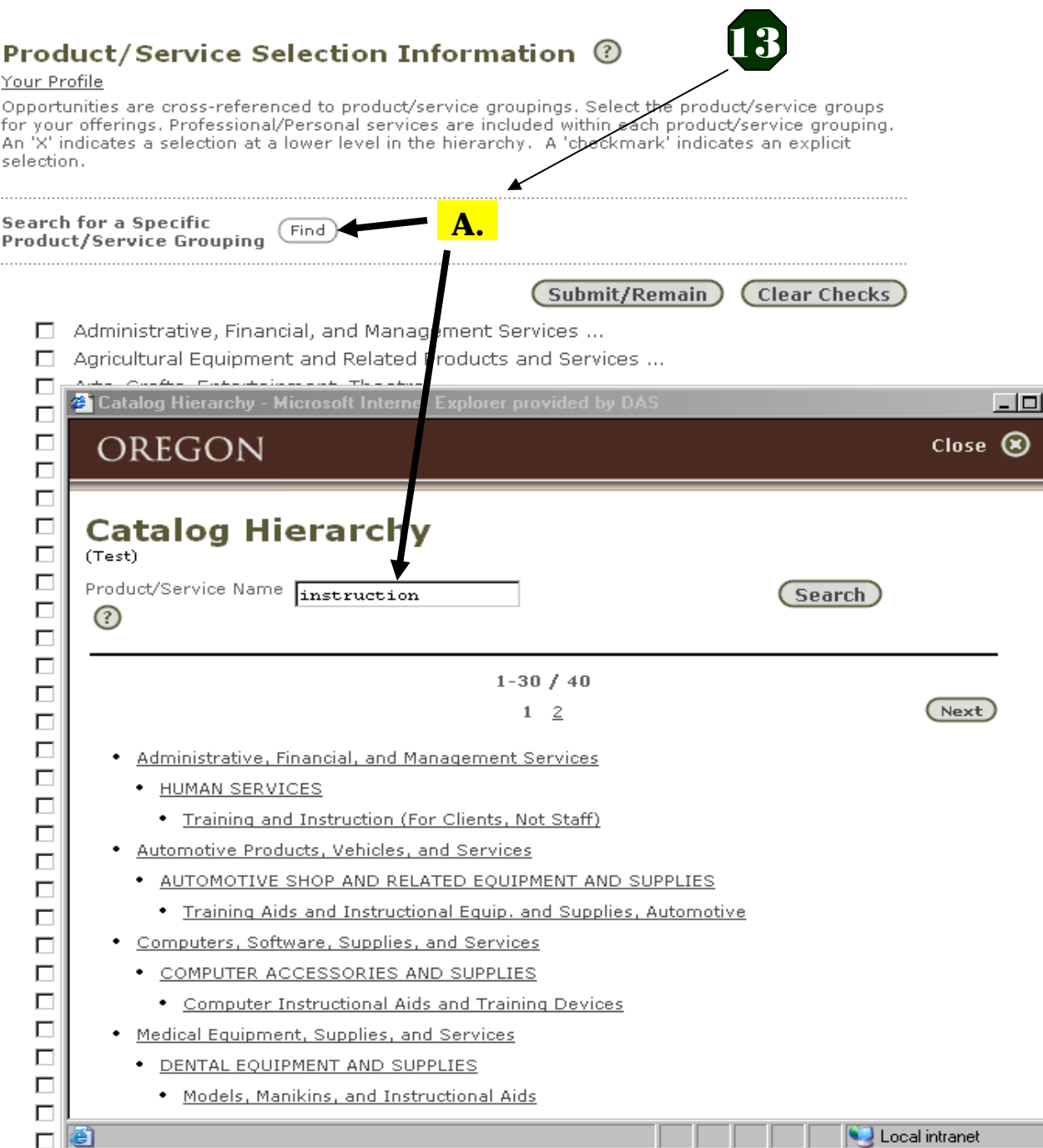

# **Step 13**

**Options for selecting Products/ Services:** 

### **OPTION A**

- *CLICK* the **"Find"** button, enter a keyword describing your product or service, and *CLICK* **"Search".**
- *CLICK* on any returned heading to see associated products/services.
- *SELECT* your commodity matches, and then *CLICK* on **"Submit/Remain"** to add additional products/ services and to save your selections.
- When you are finished, *CLICK* **on "Submit/Remain"** again to save.
- *CLICK* on **"Close"** in the upper right corner of the ORPIN screen. This will take you back to the Product/Location screen.

*HELPFUL HINT:* Ellipse icons **(…)** at the end of a category indicate additional products/services. *CLICK* **on (…)** to reveal additional choices under each heading. You are encouraged to use these to drill down to more specific options as you make your selections. The profile you set allows ORPIN to identify and match you to open bidding opportunities.

### **Product/Service Selection**

### Product/Service Selection Information ©

#### Your Profile

Opportunities are cross-referenced to product/service groupings. Select the product/service groups for your offerings. Professional/Personal services are included within each product/service grouping. An 'X' indicates a selection at a lower level in the hierarchy. A 'checkmark' indicates an explicit selection.

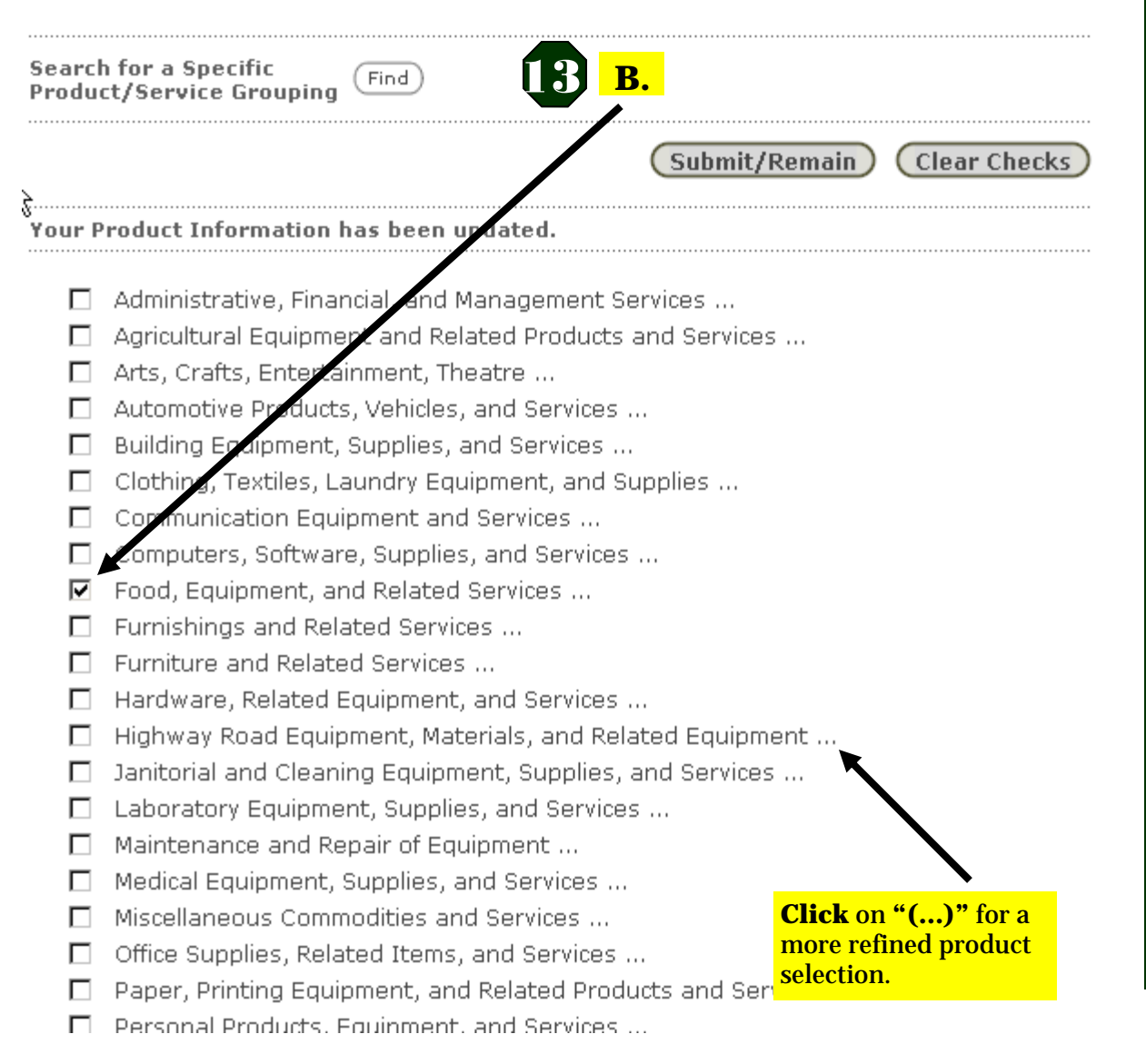

# **Step 13**

**Options for selecting Products/ Services:** 

#### **OPTION B**

*BROWSE* the list of commodities displayed on the Selection screen. If you check a box from this screen, you will select every product/service inside that category. However, Ellipse icons **(…)**  next to a category name indicate that more specific products/services are included inside the category at lower levels. You are encouraged to pick and choose from products within a category to be as specific as possible. *CLICK* **on the Ellipses (…)** to drill down before checking a box next to a commodity.

- *CLICK* on **"Submit/ Remain"** to add additional products/services and to save your selections in ORPIN.
- When you are finished, *CLICK* on **"Submit/Remain"** again to save.
- *CLICK* on **"Close"** in the upper right corner of the ORPIN screen. This will take you back to the Product/Location screen.

**Browse** 

Browse Award

k

**Browse Contracts** 

My Documents

Details

Users:

Continue **Registration** 

ORPIN Time

Exit from ORPIN

### **Profile Setup**

### Product/Service Information ©

Use Product/Service Information to define the product(s) and/or service(s) provided by your company, Select "Go" to see a list of product/service groupings, Select the classification which best describes your company's products or services. These selections will create your supplier profile which will be used for email notification for a Premium Subscriber and will also simplify your ability to browse for opportunities you may be interested in if you are a Basic Subscriber.

You must make at least one selection to proceed.

If you should decide that there is no applicable category for your product or service, please contact us at 503-378-4642 for assistance, for assistance,

### Location Information 2

Go

Go)

Most Opportunities are cross-referenced to geographic regions in Oregon where pre services are required. After selecting "Go" you will see a list of geographical categories comprised of various regions in Oregon. Select the locations where you can superly your product or service. These selections will become part of your Supplier Profile which will be used for notification under Premium Subscription described earlier establi wear company's potential to regional supply requirements.

Step 4 of 5

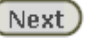

# **Step 14**

Once you are back at the "Profile" **Setup**" main screen,

• **CLICK** on "GO" next to Location Information to define your geographic preference for doing business in Oregon.

(?) Help for ORPIN

(Back)

Contact Us | Disclaimer Privacy Statement

## OREGON

## **Location Selection**

### Location Information (?)

#### Your Profile

Most opportunities posted to the ORPIN system are cross-referenced to the region of the State in which the goods or services are required. Select the region or regions that you wish to search by.

Click on the region/zone to see a list of counties.

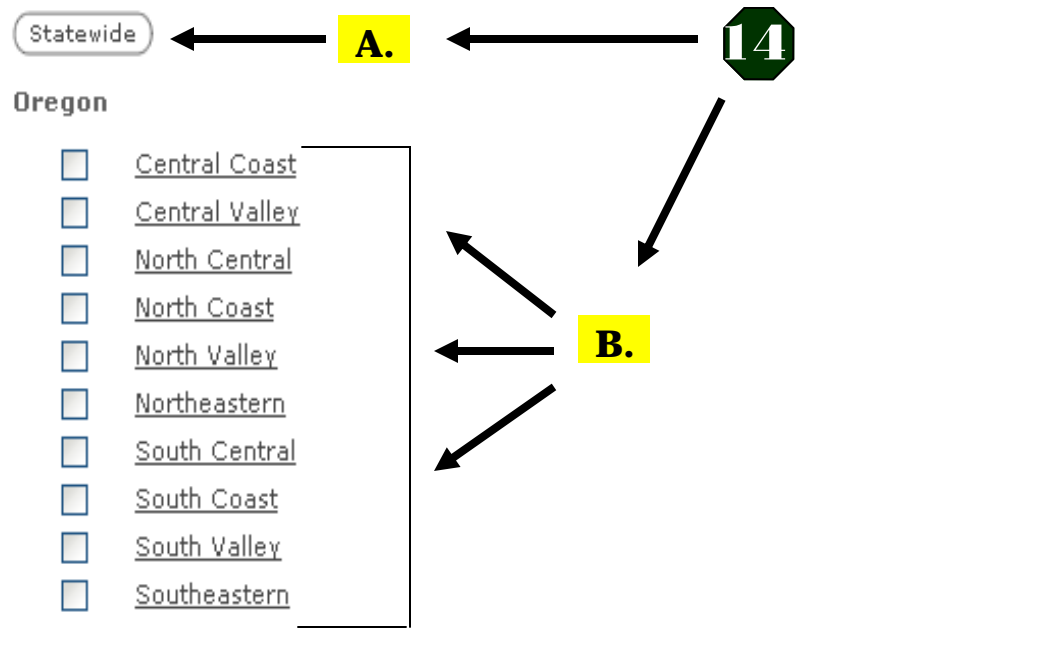

**A** Top

Submit

Close  $\circledR$ 

## **Step 14–** *continued*

At the **"Location Selection"** screen you can:

A. *SELECT* **"Statewide"** to indicate that your goods/services are available anywhere in the state of Oregon.

 **- or -** 

- B. *SELECT* individual location regions by county in your location profile.
	- Click on the underlined regions to view the geographical areas included in each county.

- When you finish with your Location selection, *CLICK* **"SUBMIT"** to save your selection.
- To continue your registration process *CLICK* on the **"Close"** button in upper right hand corner of your ORPIN screen. This will take you back to the Product/Service Profile main screen.

**Browse** 

Browse Award

**Browse Contracts** 

My Documents

**Details** 

Users:

Continue **Registration** 

ORPIN Time

Exit from ORPIN

### **Profile Setup**

### Product/Service Information ②

Use Product/Service Information to define the product(s) and/or service(s) provided by your company, Select "Go" to see a list of product/service groupings, Select the classification which best describes your company's products or services. These selections will create your supplier profile which will be used for email notification for a Premium Subscriber and will also simplify your ability to browse for opportunities you may be interested in if you are a Basic Subscriber.

You must make at least one selection to proceed.

If you should decide that there is no applicable category for your product or service, please contact us at 503-378-4642 for assistance, for assistance,

### Location Information 2

Go<sup>1</sup>

Go

Most Opportunities are cross-referenced to geographic regions in Oregon where products or services are required. After selecting "Go" you will see a list of geographical categories comprised of various regions in Oregon. Select the locations where you can supply your product or service. These selections will become part of your Supplier Profile which will be used for notification under Premium Subscription described earlier establishing your company's potential to regional supply requirements.

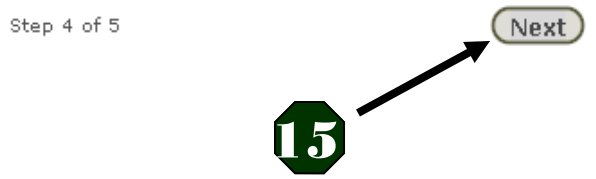

# **Step 14-** continued

After selecting your Location Information, you will return to the Product/Service Information Main Menu

**CLICK** the "Next" button to continue your registration process.

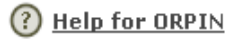

(Back)

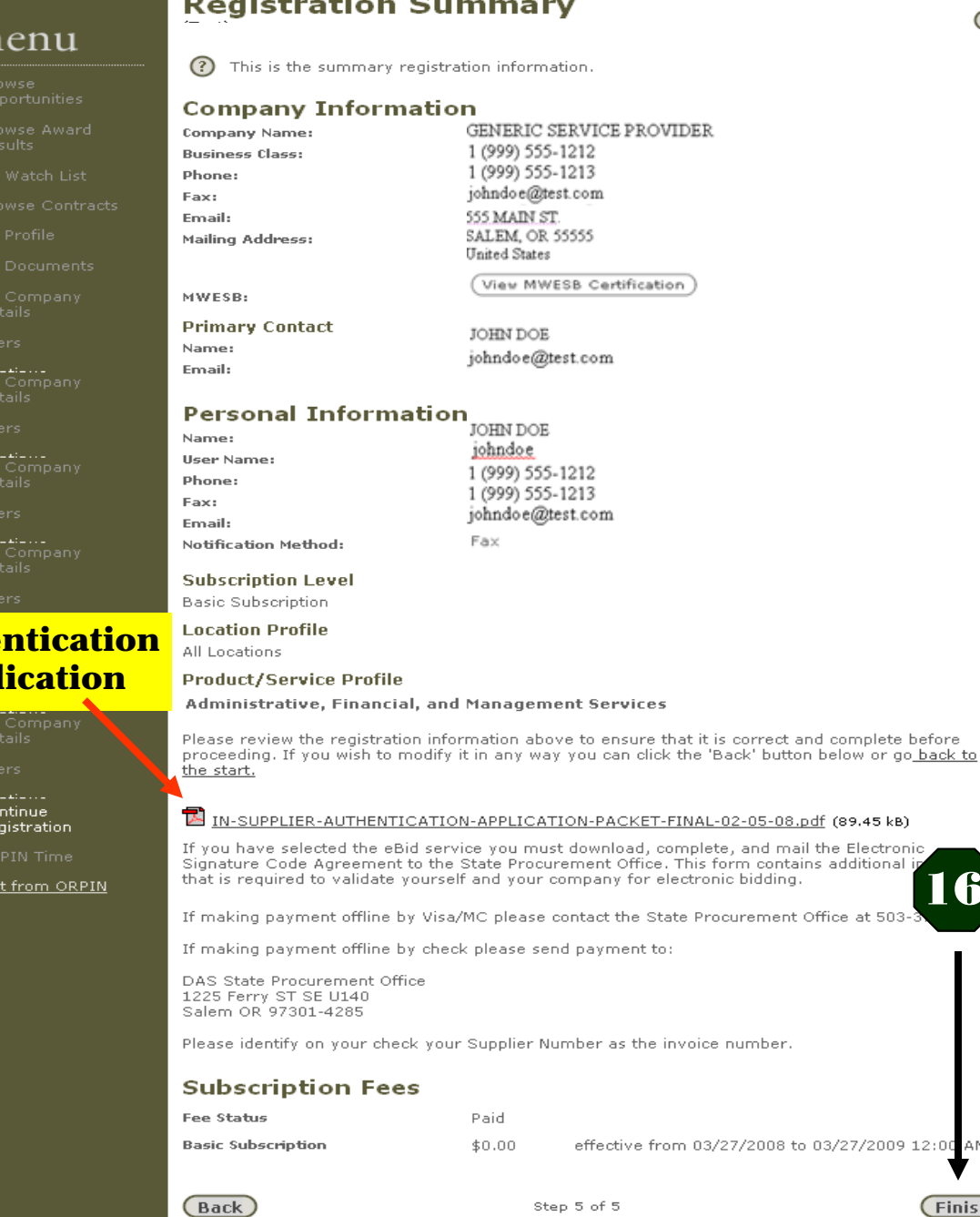

**Contract Contract Contract** 

**Authe App** 

 $\frac{1}{R}$ 

 $Ex$ 

 $m$ 

16

AM

 $(Finish)$ 

before

# **Step 15**

### **YOU'RE ALMOST FINISHED!**

• Check your Registration Summary for accuracy.

### **If you selected the e-Bidding feature, you are required to complete the Authentication process prior to submitting electronic bids:**

- Download the "Electronic Bidding Authentication Application", and perform the following steps:
	- 1. Complete the application by filling in **all** blank fields.
	- 2. Submit the entire Application to the State Procurement Office for processing.
- Scroll to the bottom of the page and *CLICK* **on "Finish".**

**NOTE:** Your Authentication Application must be filled out completely and accurately, or your application may be rejected and will require resubmission.

> **Approval time can be up to 2 weeks.**

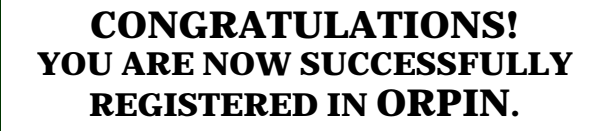

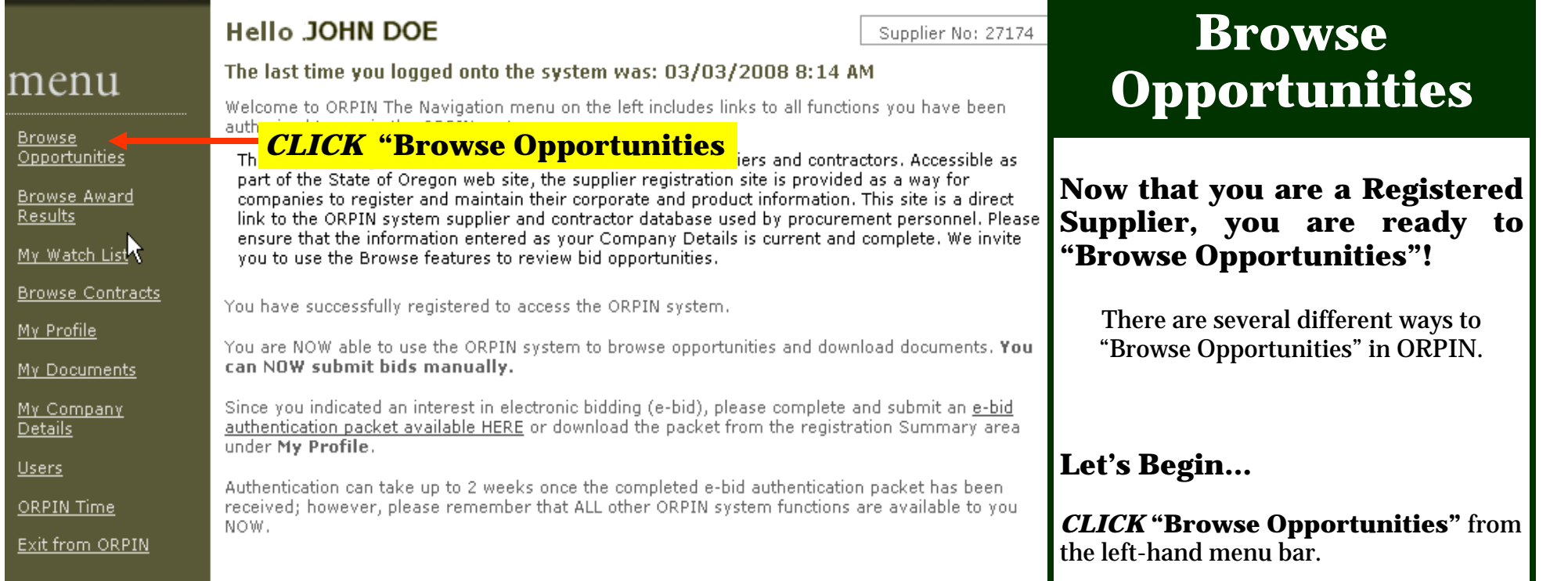

Your subscription will expire on 03/03/2009 12:00 AM.

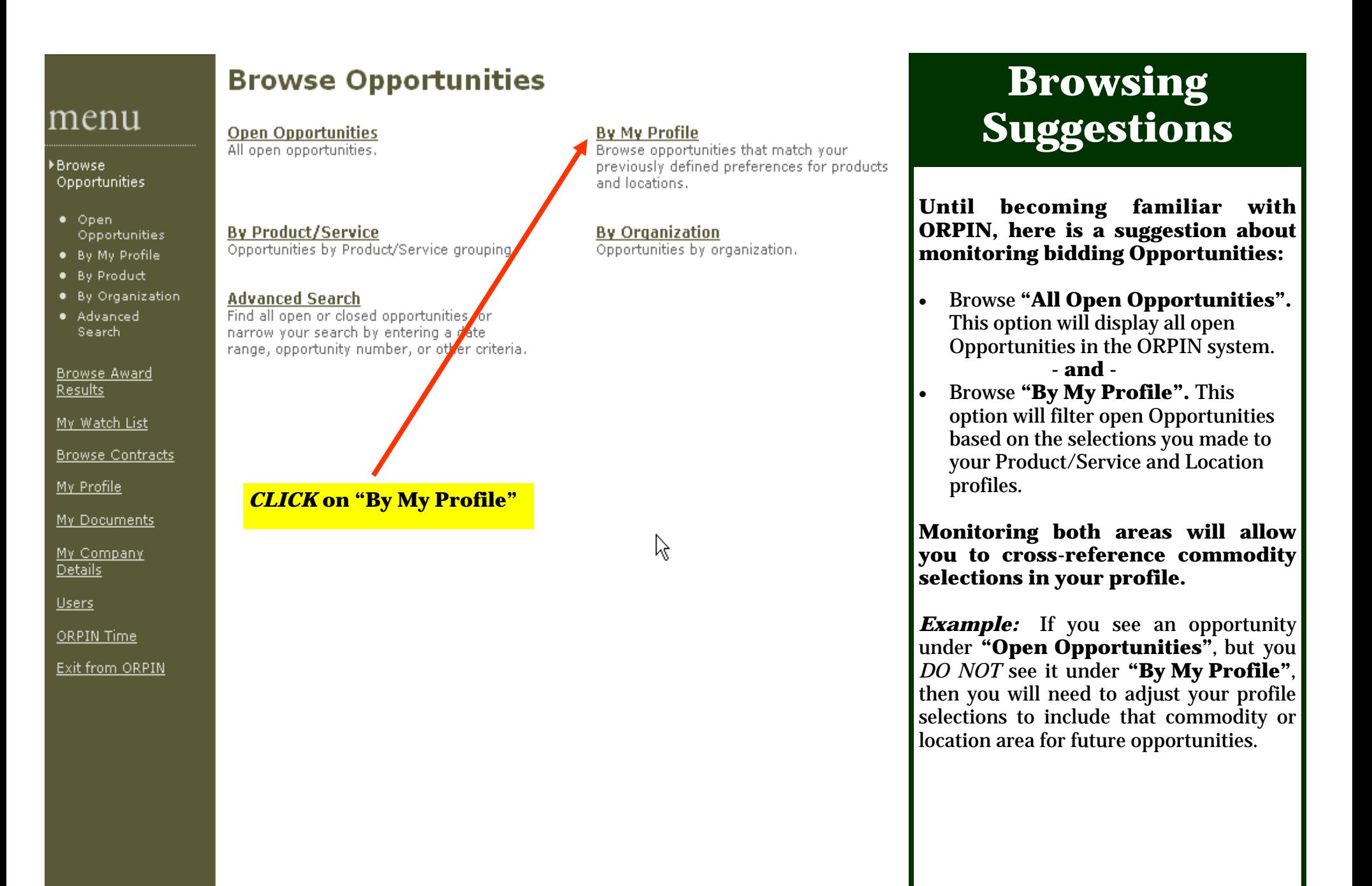

• **Let's** *CLICK* **on "By My Profile".** 

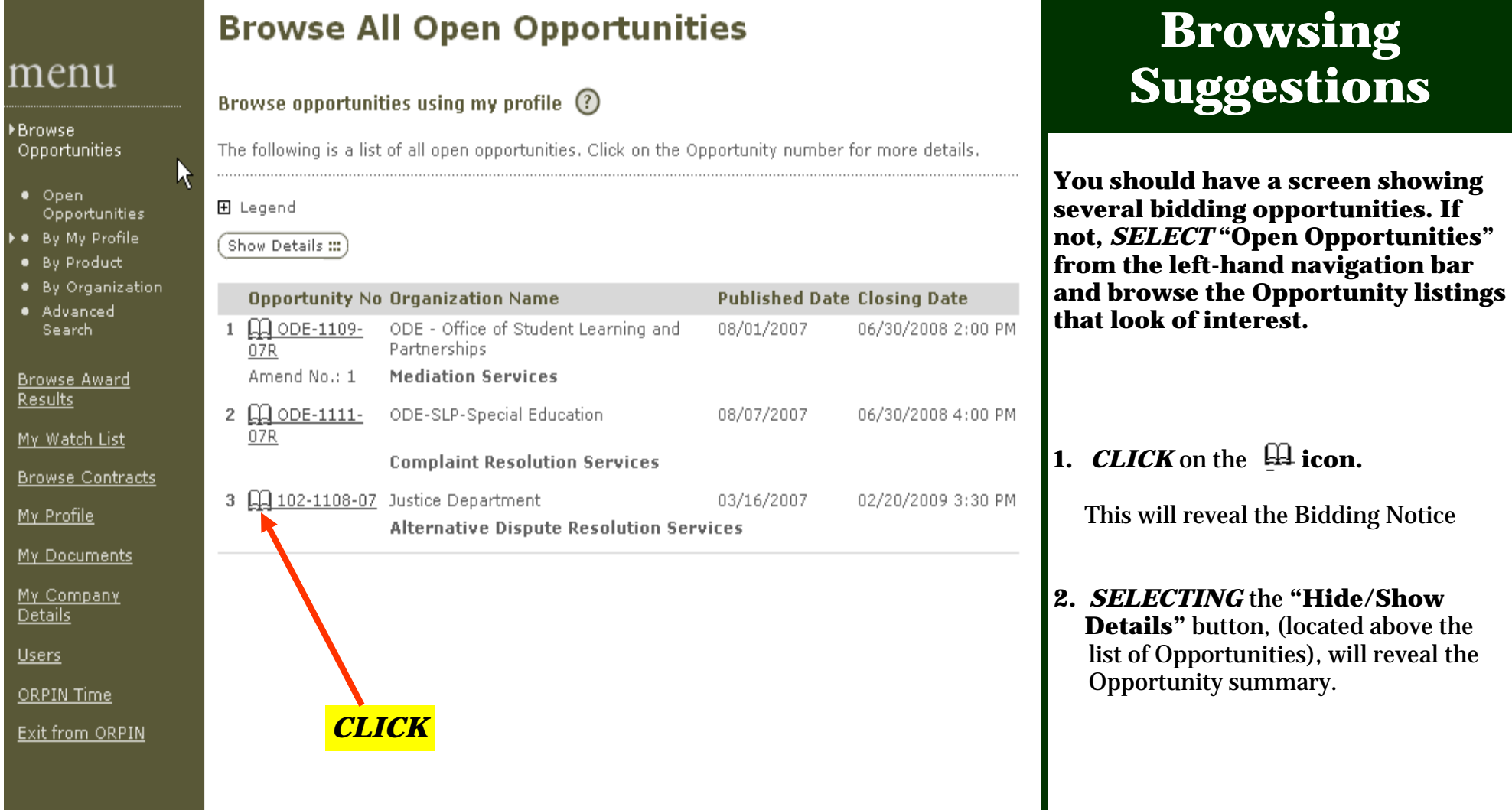

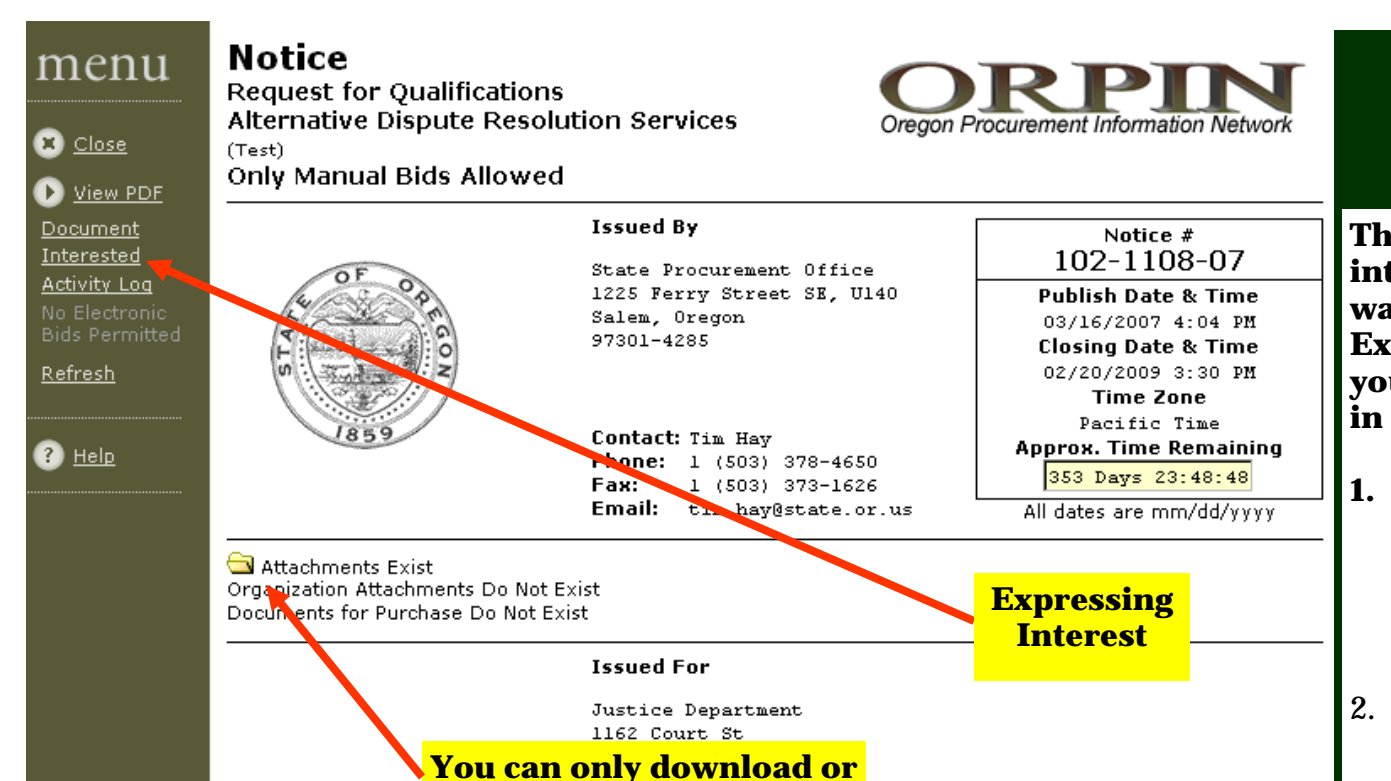

# **Expressing Interest**

**This step is mandatory if you are interested in an Opportunity and you want to download Attachments on it. Expressing Interest will also allow you to get notification of any changes in the Opportunity document.** 

- **1.** On the Left Menu Bar, *CLICK* on **"Interested"** 
	- Set the 'Interested As' dropdown. Specify whether you are a "Prime or Sub-contractor"
	- *CLICK* on **"Submit".**
- 2. You can now download and view the selected Opportunity's Attachment(s).

If you review the Attachments and decide you are not interested in that particular Opportunity, *SELECT* **"Interested"**from the navigation bar, *CLICK* the Trash Can next to your name, and hit **"Submit**." This removes you from the interested list. You will not be notified of any subsequent changes for this Opportunity.

**NOTE: To see a list Opportunities you have expressed interest in,** *CLICK* **on 'My Watch List' in the menu bar on the main screen. The Opportunities will remain on your list until they close.**

#### **Notice Summary**

K

Per OAR 125-247-0550, the State of Oregon, acting by and through its Department of Administrative Services (DAS) State Procurement Office, and on behalf of the Oregon Department of Justice, issues this Request for Qualifications (RFO) in order to establish a qualified list of ADR Providers (also known as the "ADR Provider Roster") of mediation and facilitation services for state agencies.

**view attachments after you "Express Interest".** 

Please download the attached Request for Qualifications and Statement of Qualifications for more information.

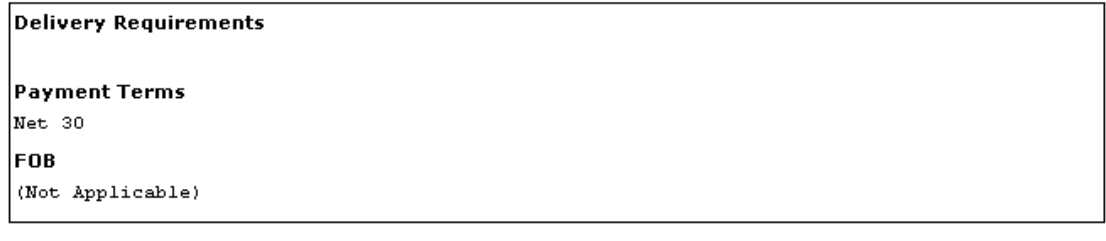

Manual & Electronic response must express an interest. Manual response must 1st DOWNLOAD the document. Electronic Response [if allowed] - must express interest; select Supplier Response & complete response. Instructions can be found in the HELP screens